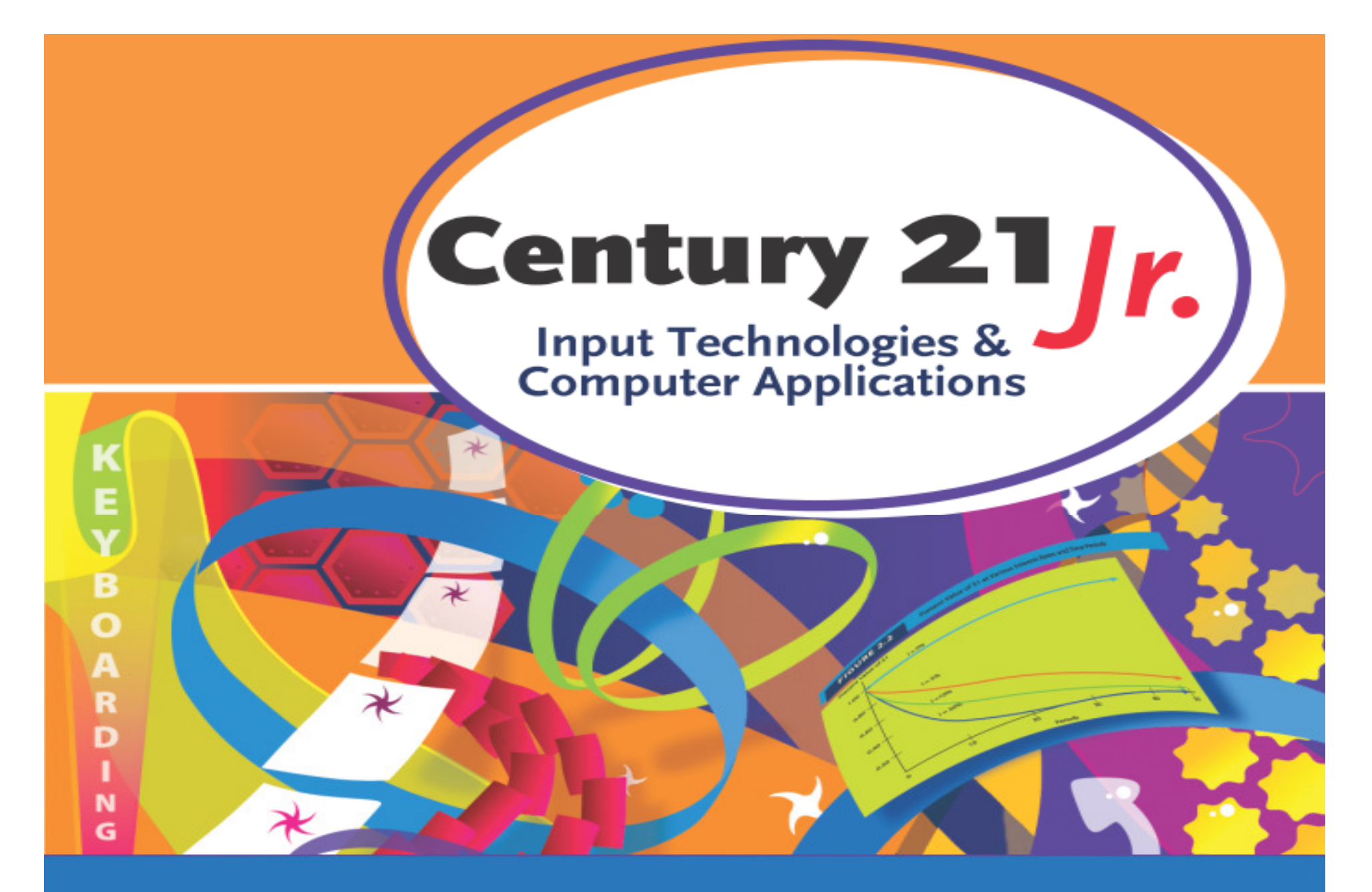

**Review** Ch. 15 – Spreadsheet and Worksheet Basics

© 2010, 2006 South-Western, Cengage Learning

#### Excel Worksheet

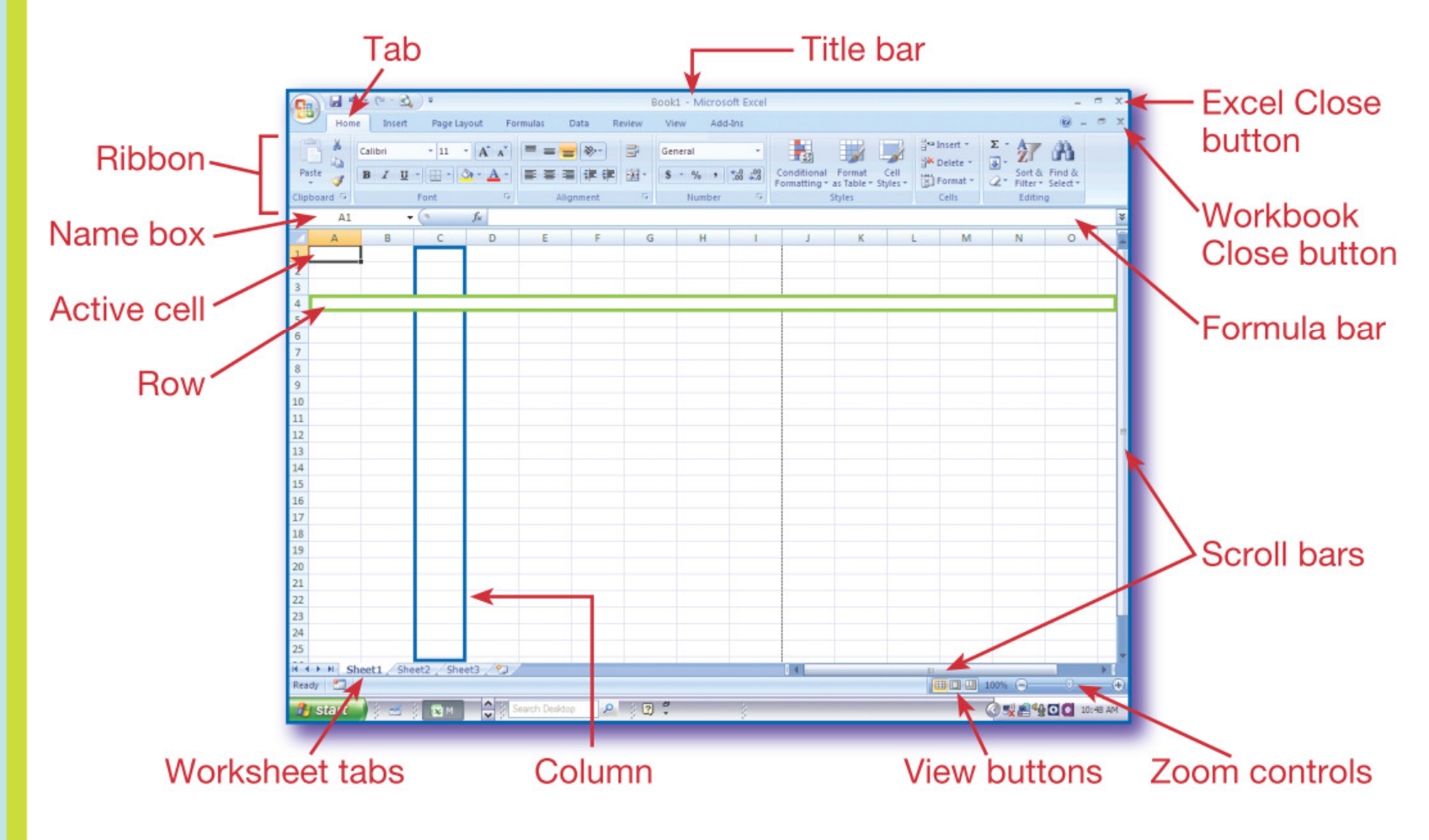

**Slide 2**

### Move Around a Worksheet

- •Use the mouse and scroll bars
- • $\cdot$  Use  $\rightarrow$  and  $\leftarrow$  (or TAB)<br> $\cdot$  Use BACE UR and BA
- •Use PAGE UP and PAGE DOWN keys
- $\bullet$ Use F5 and enter a cell address
- •Use CTRL-HOME and CTRL-END

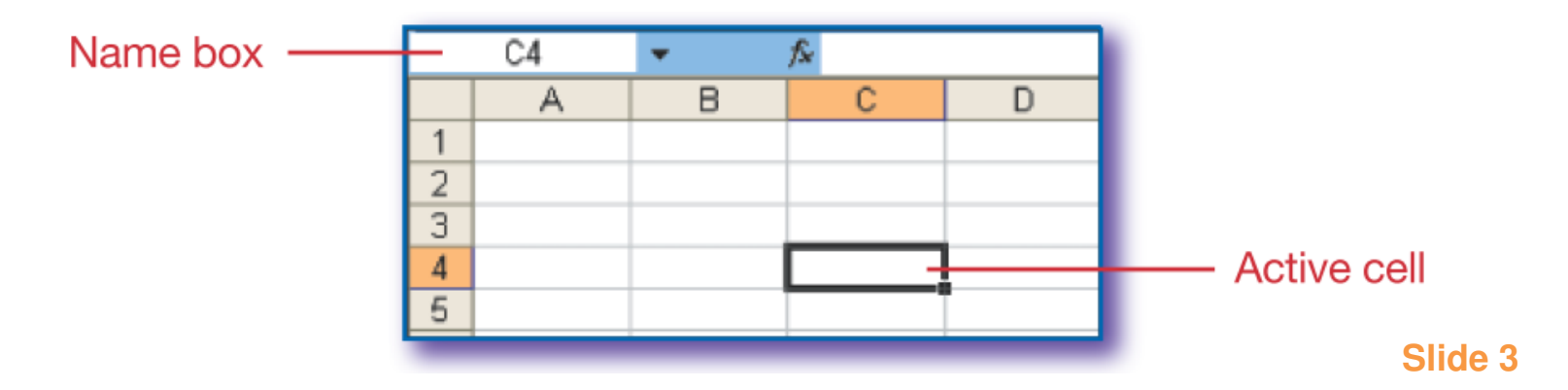

## Enter Data

- To record data keyed in a cell, press ENTER or TAB
- To cancel data entry, press ESC $\bullet$

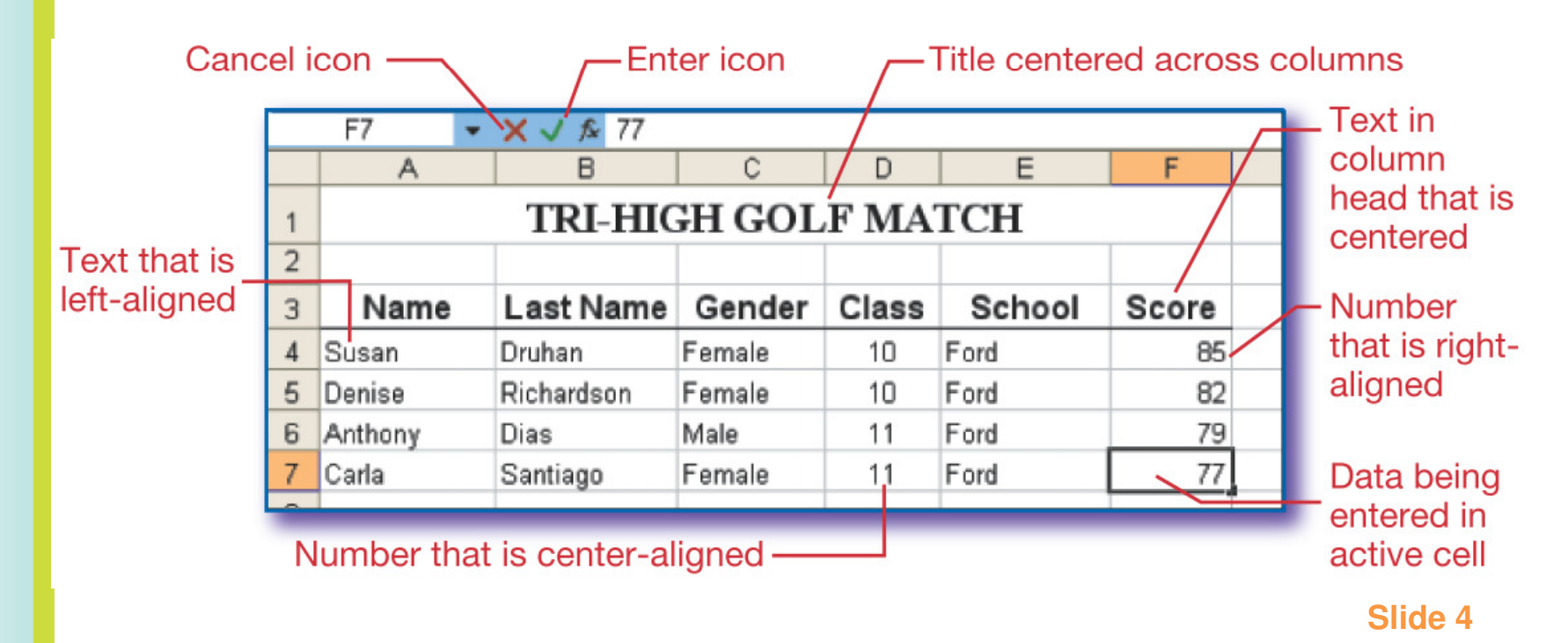

## Formatting a Worksheet

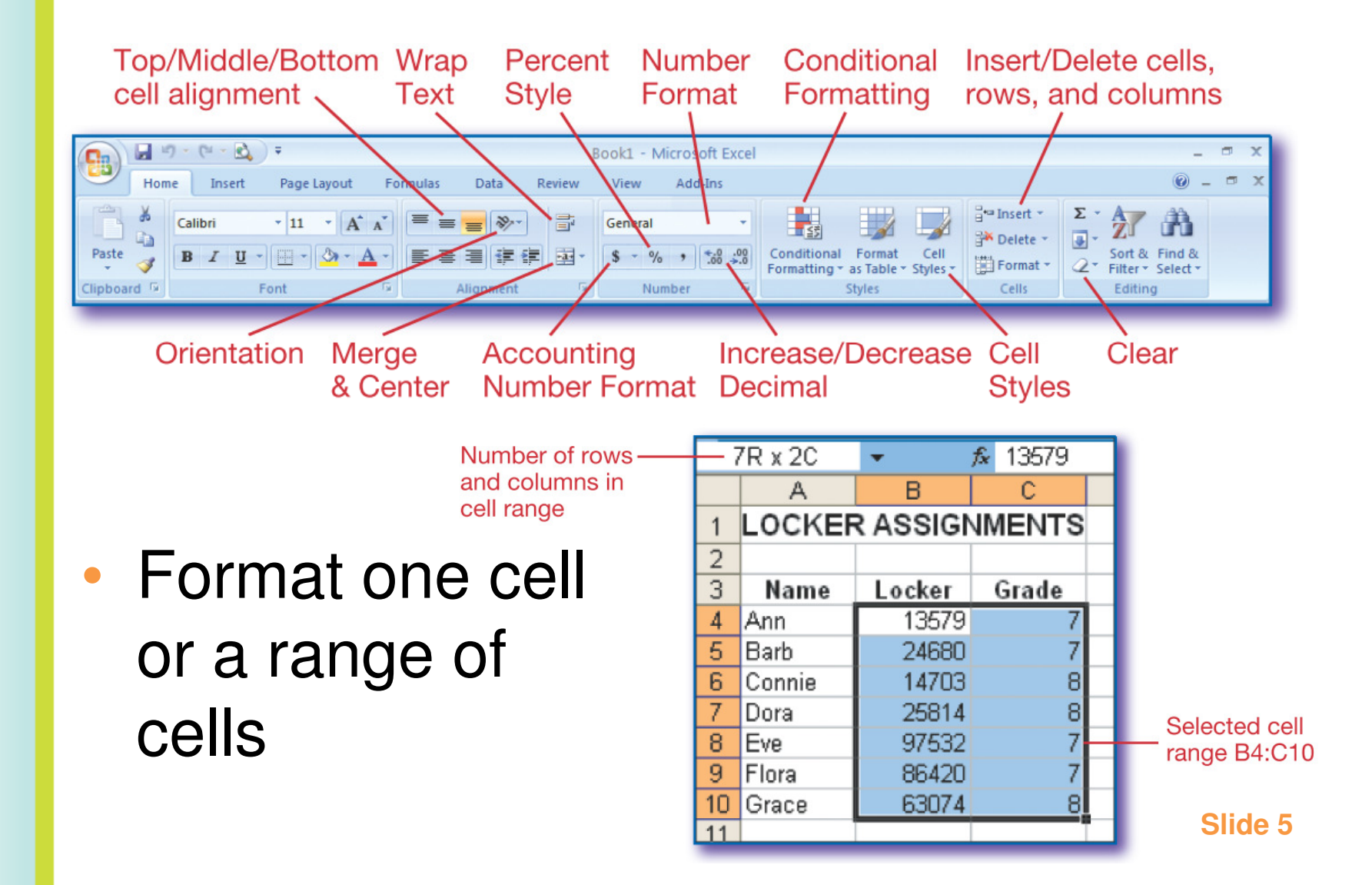

# Printing Worksheets

- •Use Print Preview to check
- •Change margins or center if needed

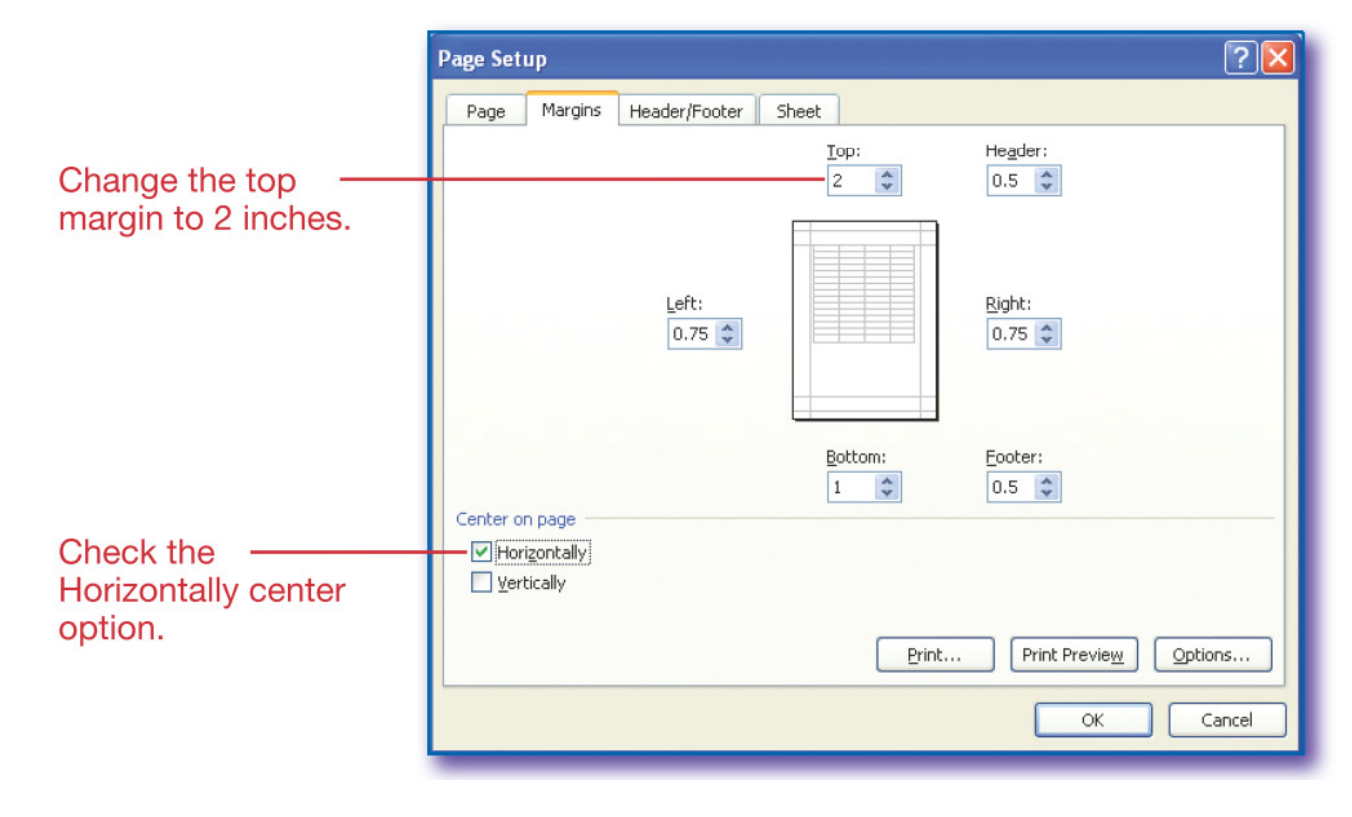

**Slide 6**

# Formulas

- $\bullet$ Begin formulas with equal sign  $(=)$
- • Order of solving:
	- $\mathcal{L}_{\mathcal{A}}$  , and the set of the set of the set of the set of the set of the set of the set of the set of the set of the set of the set of the set of the set of the set of the set of the set of the set of the set of th Calculations inside parentheses first
	- **Hart Committee** Multiplication and division (in order)
	- Addition and subtraction (in order)

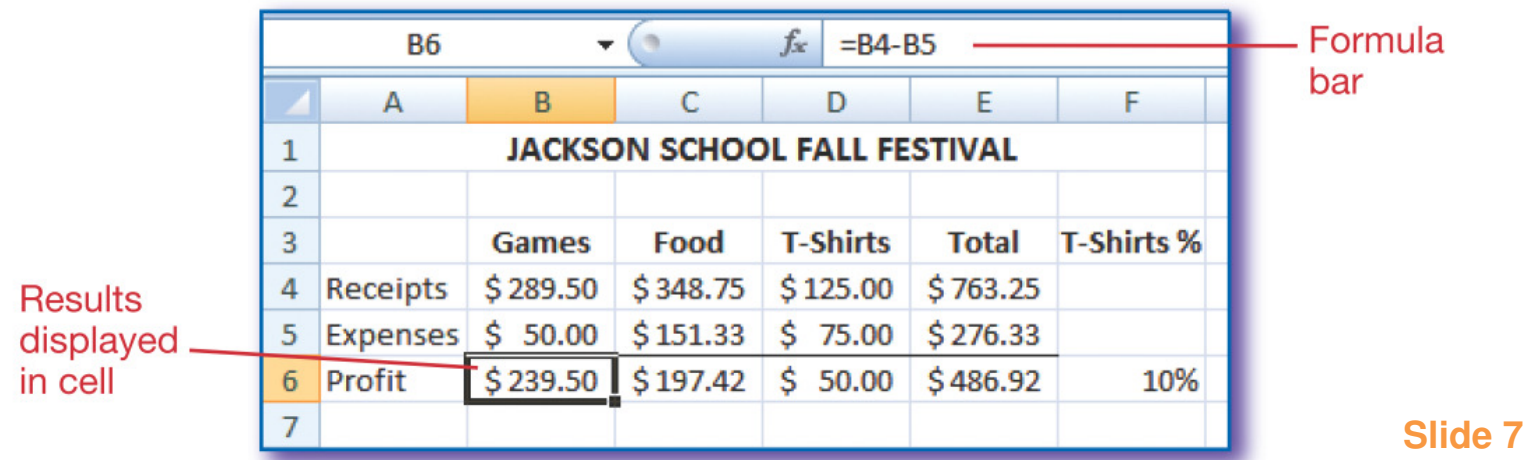

# Functions

- $\bullet$ Predefined formula
- • Common functions include:
	- $\mathcal{L}_{\mathcal{A}}$  , and the set of  $\mathcal{L}_{\mathcal{A}}$ SUM (adds numbers)
	- AVERAGE (finds the average of a range)
	- –COUNT (counts the numbers in a range)
	- $\mathcal{L}_{\mathcal{A}}$  , and the set of the set of the set of the set of the set of the set of the set of the set of the set of the set of the set of the set of the set of the set of the set of the set of the set of the set of th MIN (finds the smallest number in a range)
	- –MAX (finds the largest number in a range)
- •• AutoSum: select a function and Excel automatically suggests a range

## Edit and Clear Cells

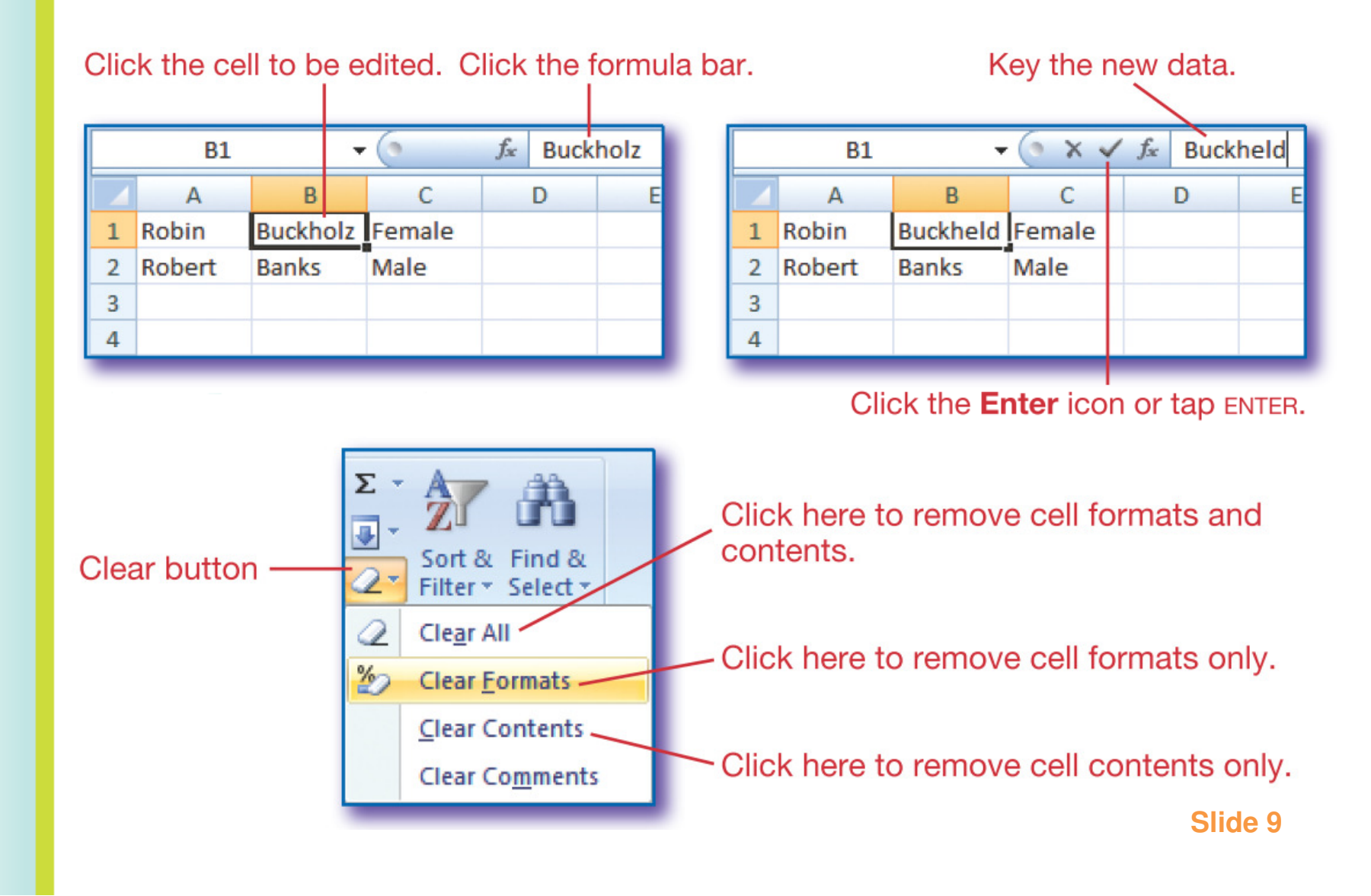

## Copy and Move Data

- • Use Cut, Copy and Paste from the Clipboard group on the Home tab
- • Use the fill handle to copy to adjacent cells:

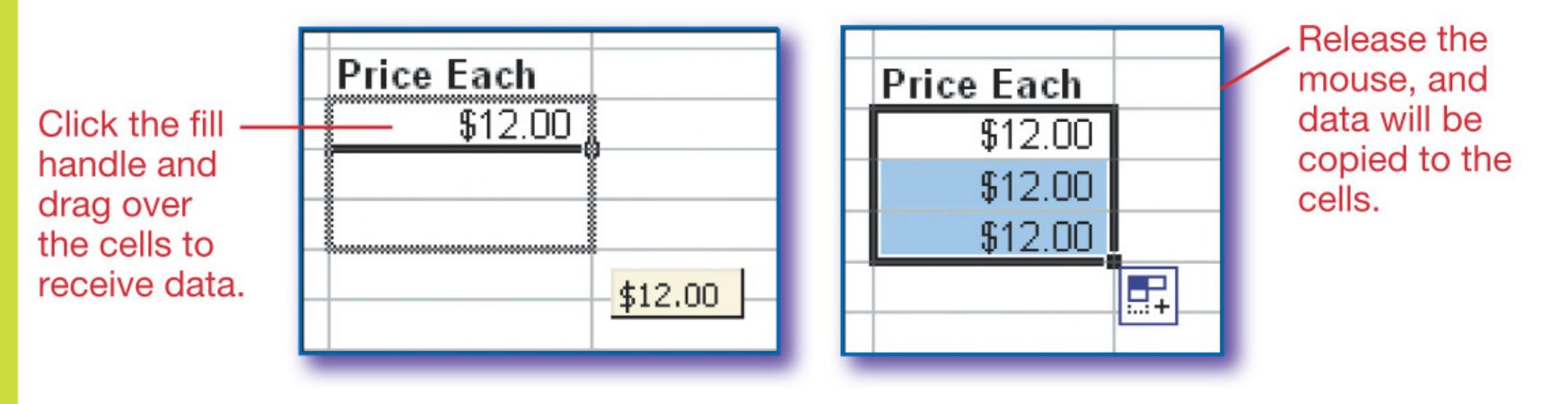

# Change Column Width

- $\bullet$  Specify exact width
	- select Column Width from the Format option in the Cells group on the Home tab

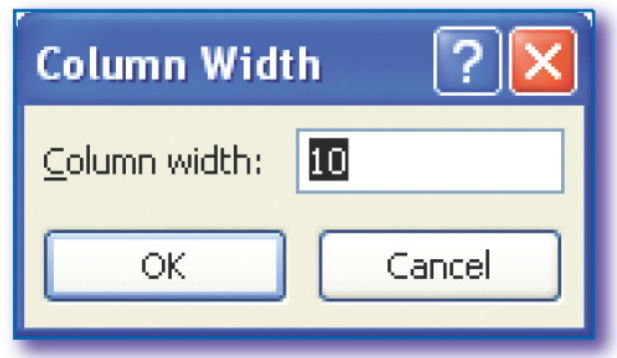

- $\bullet$  Apply to multiple columns
	- Select column heads then apply width change

# Change Column Width

• Adjust column width automatically to fit the longest item in the column

 $\mathcal{L}_{\mathcal{A}}$  , and the set of the set of the set of the set of the set of the set of the set of the set of the set of the set of the set of the set of the set of the set of the set of the set of the set of the set of th Double click the right column border

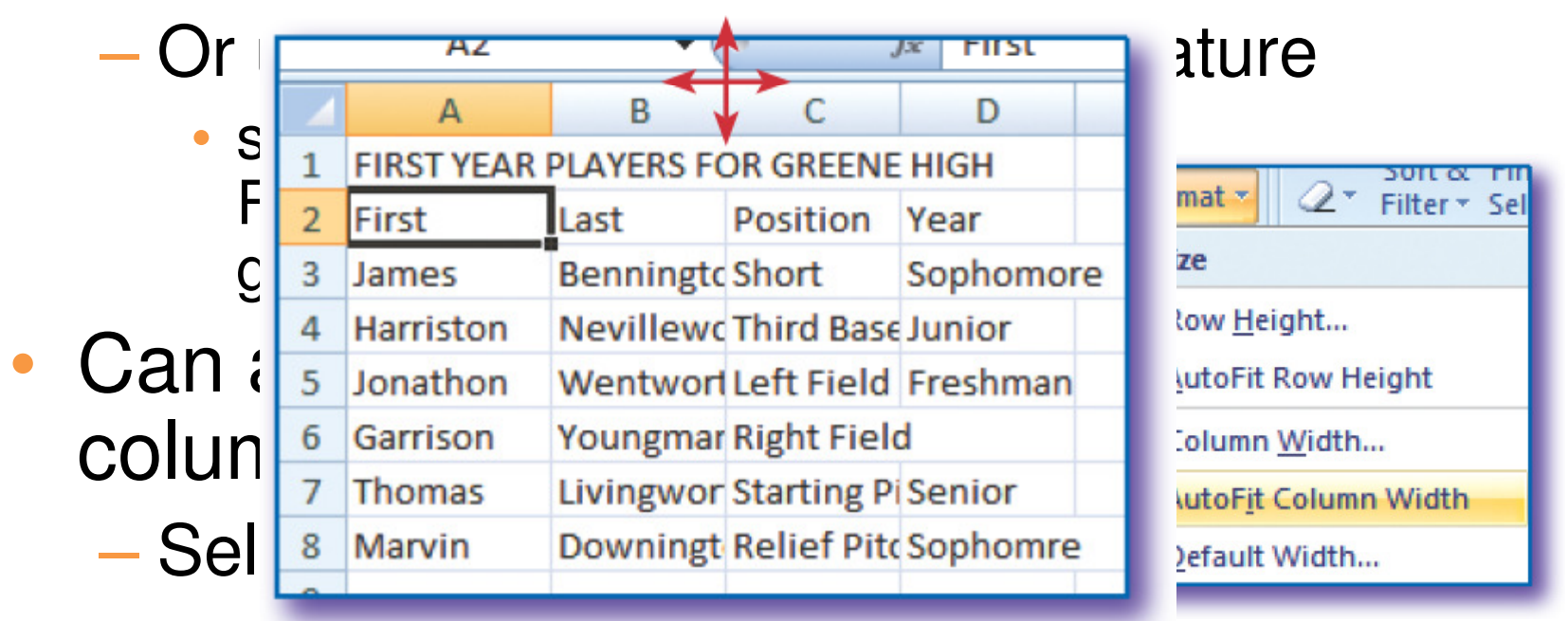

# Inserting and Deleting Rows and Columns

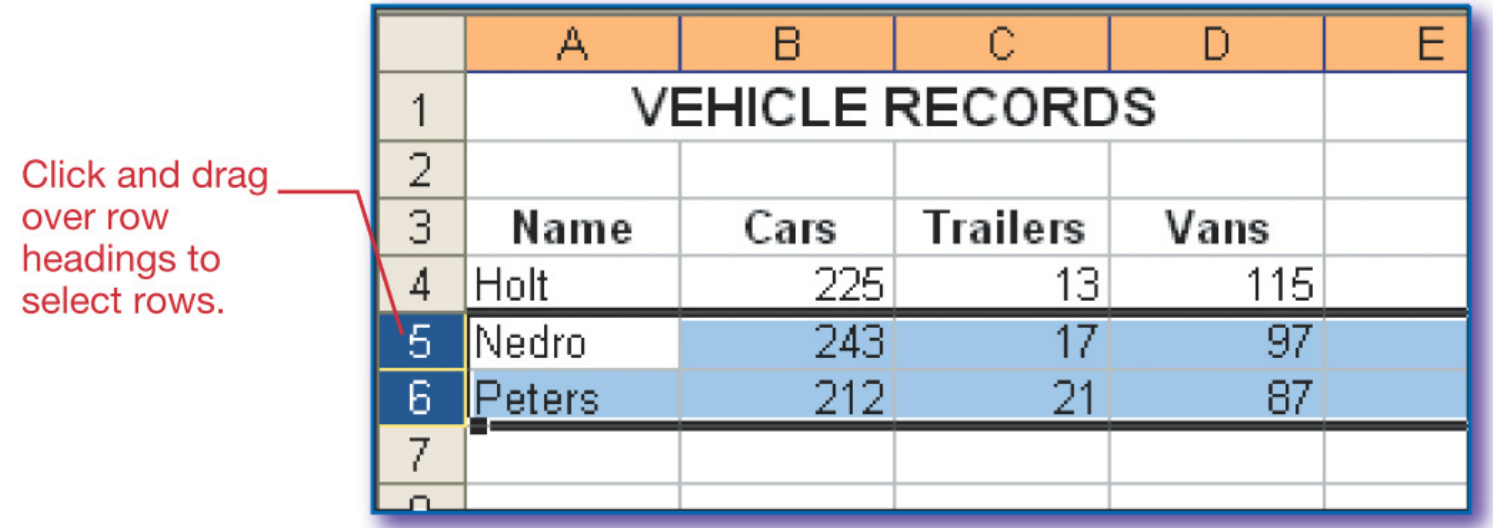

- •• Press the Insert button in the Cells group on the Home tab
- •• Press the Delete button in the Cells group on the Home tab

# Sorting Worksheet Data

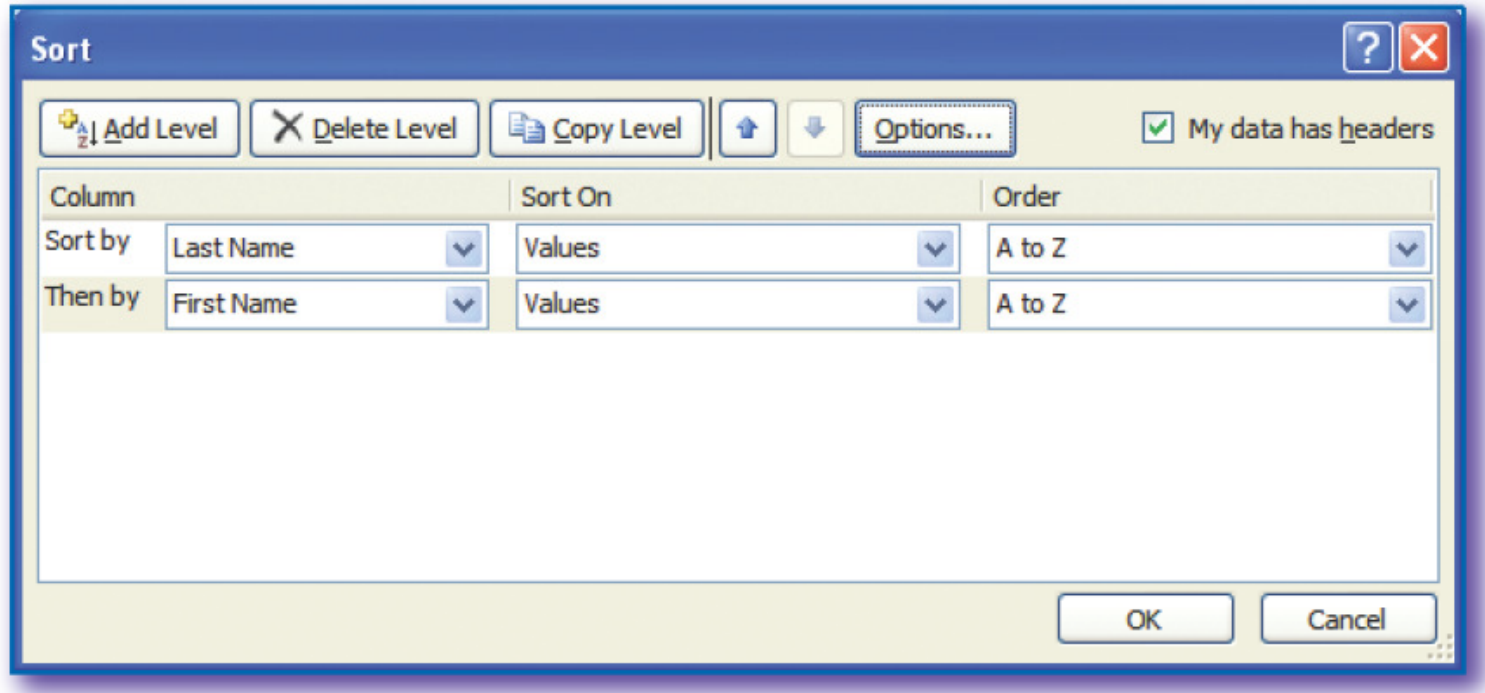

**Slide 14**

## Different Sorts of Same Data

#### Sort by period and names

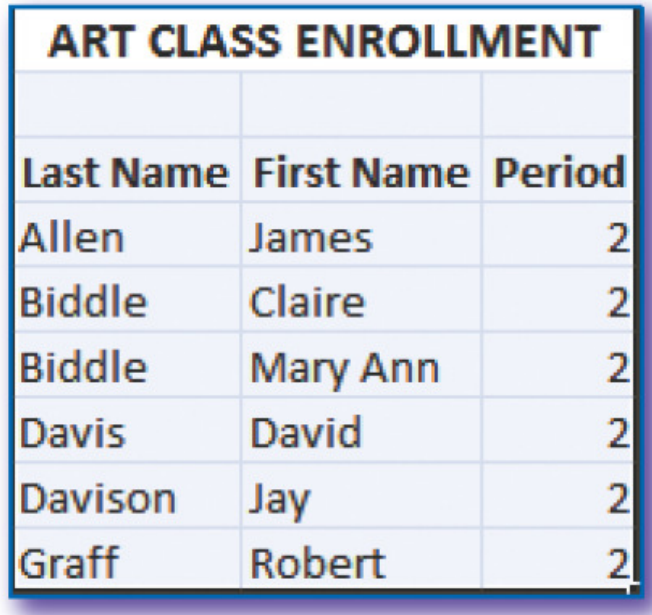

Sort by period only

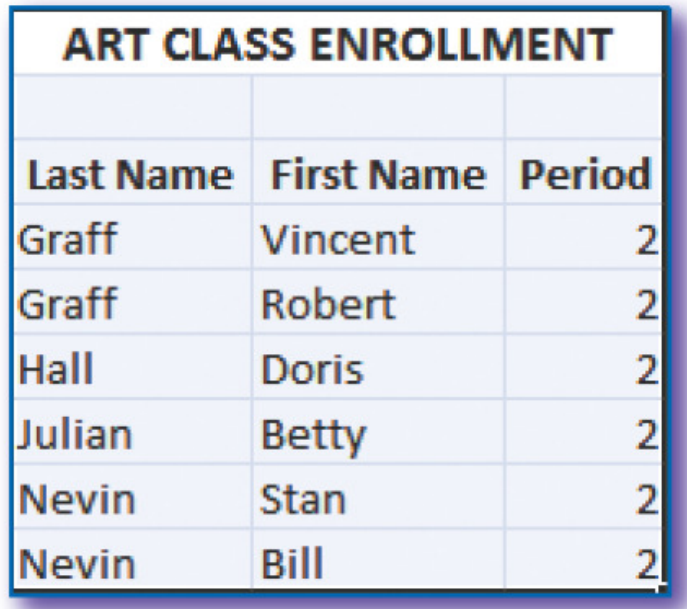

## Insert Worksheet in Word

- •• In Word, click Table button in the Tables group on the Insert tab
- •• Select Excel Worksheet

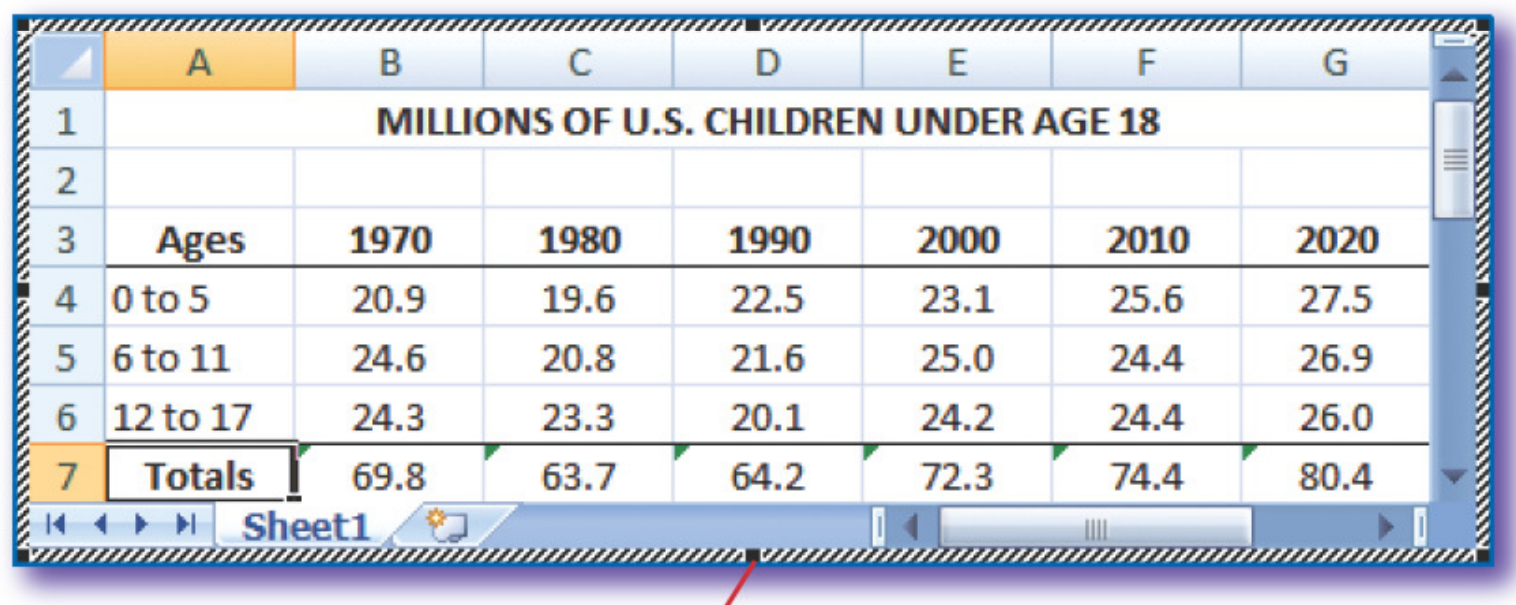

### Parts of a Chart

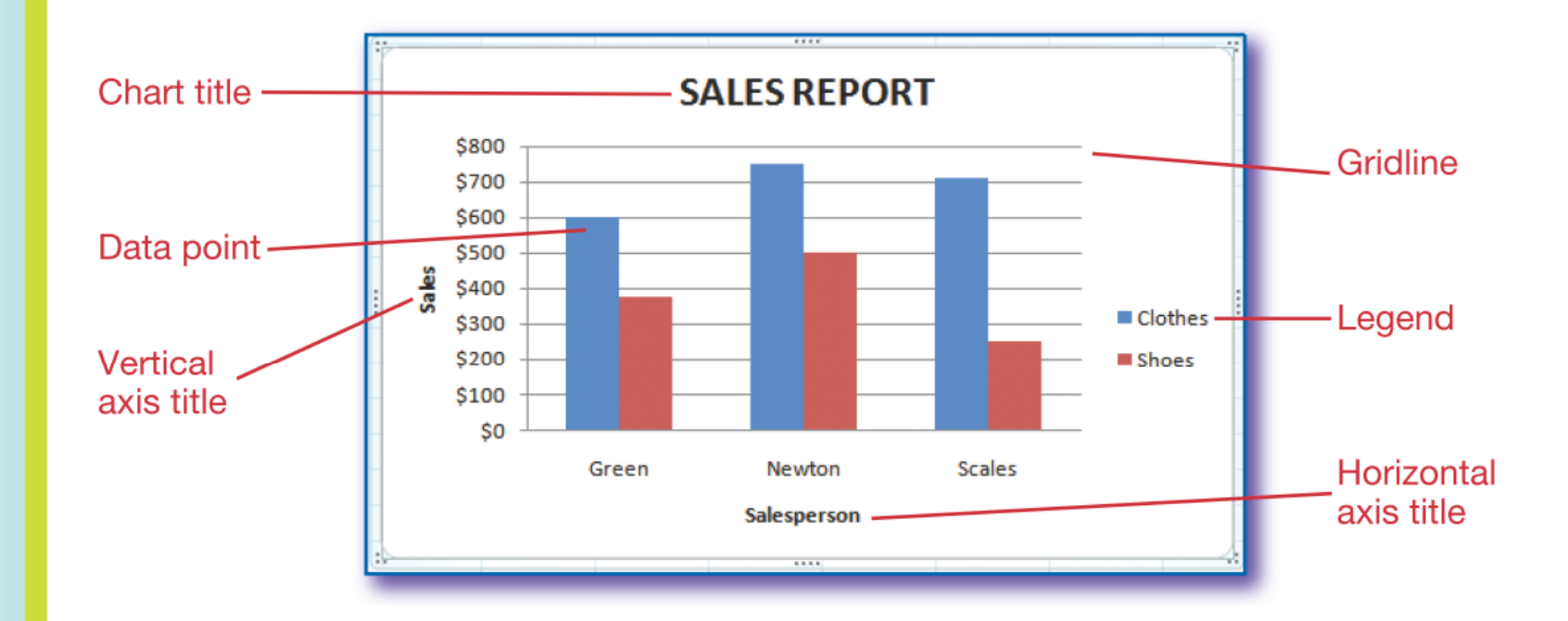

**Slide 17**

## Create Chart

- $\bullet$ Select cell range
- $\bullet$  Click Column in the Charts group on the Insert tab
- $\bullet$ Click the Clustered Column option

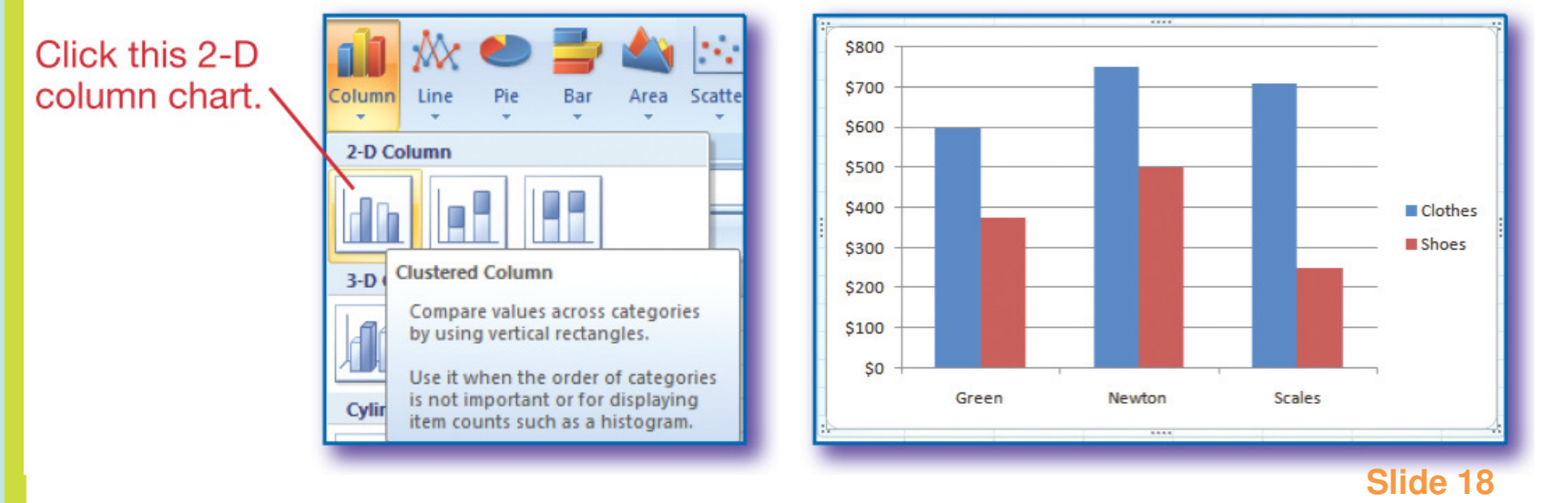

## Format Chart

- • Click the Quick Layout down arrow
	- In the Chart Layouts group on the Chart Tools Design tab

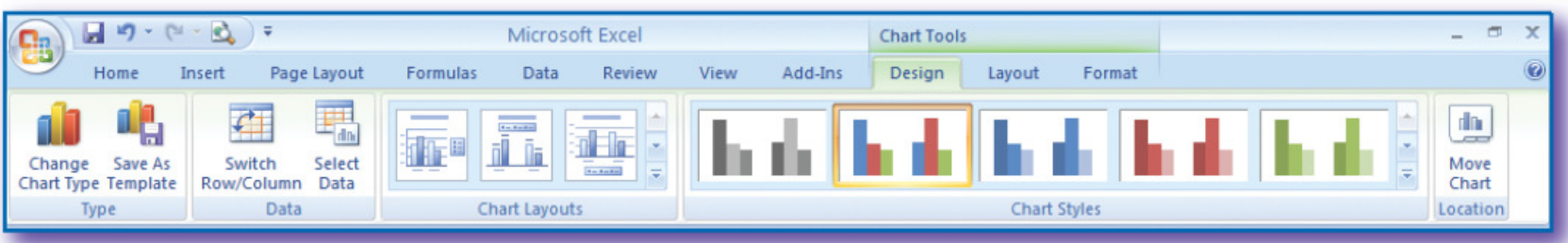

• Adds chart title, axis titles, and gridlines

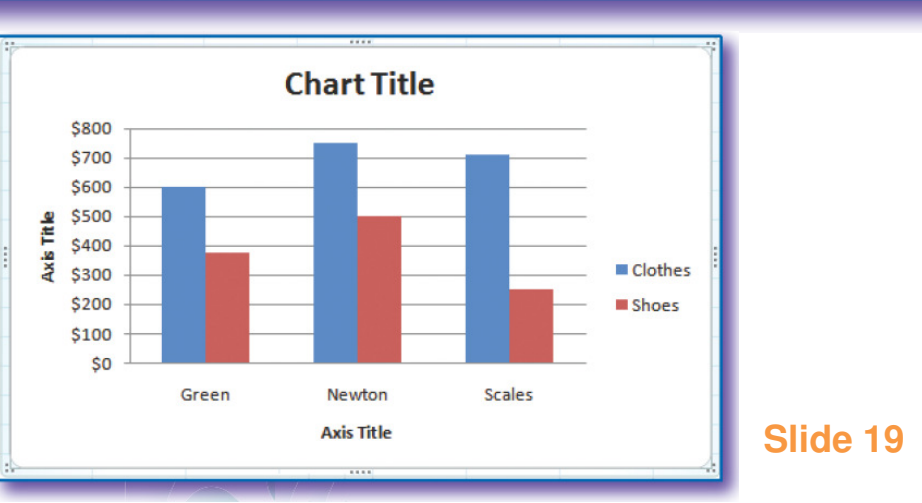

# Chart Types

- •Column chart
- $\bullet$ Bar chart
- •Pie graph

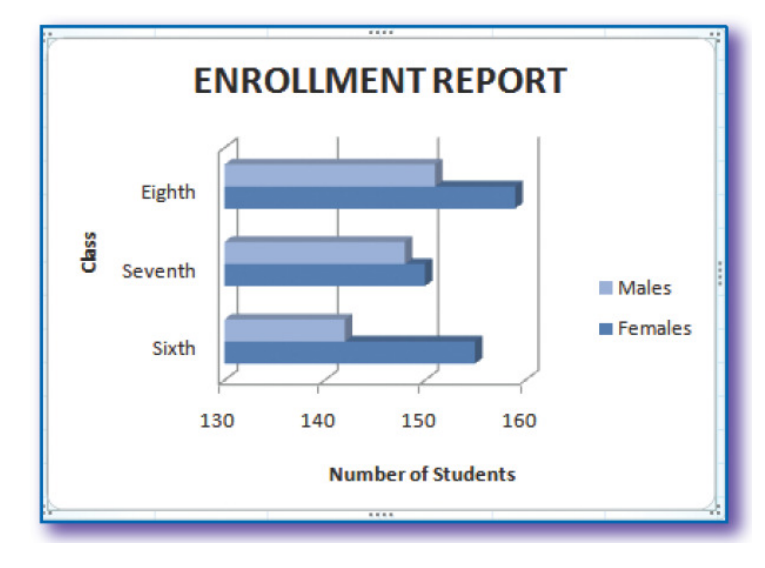

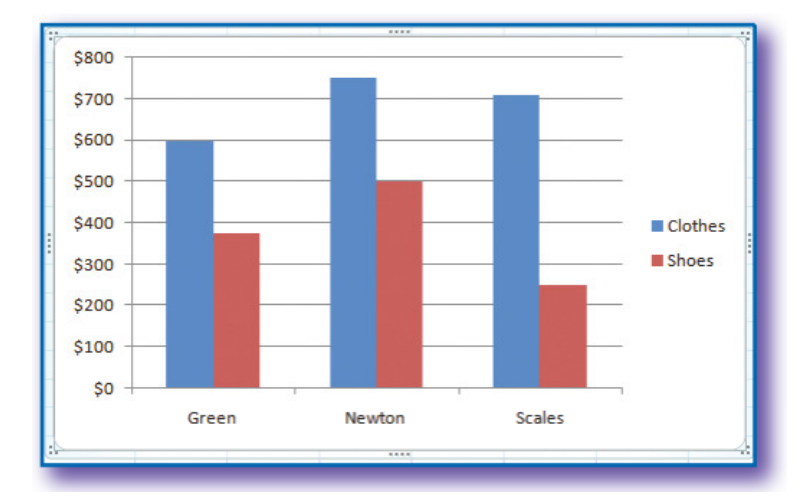

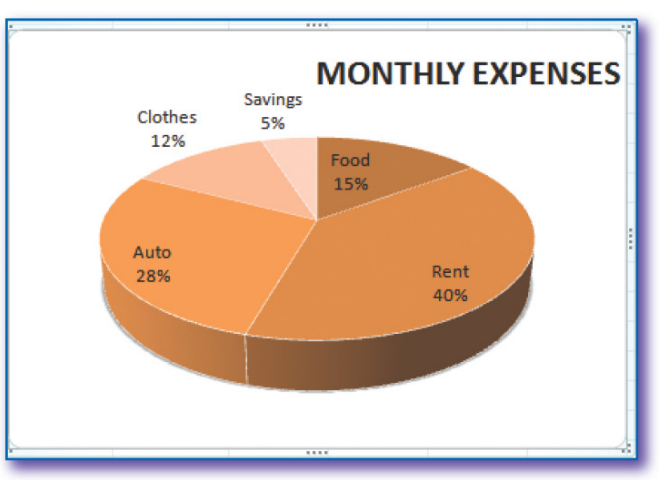

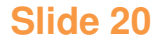

## Review Question

#### 1. In a worksheet, data are keyed into

- a. Workbooks
- <mark>b. Cells</mark>
- c. Rows
- <mark>d. Columns</mark>

Read the question and decide which answer you think is correct. Click the mouse to see the correct answer.

# ANSWER

## 1. In a worksheet, data are keyed into

- a. Workbooks
- <mark>b. Cells</mark>
- c. Rows
- <mark>d. Columns</mark>

#### Review Question

#### 2. B4:C10 is

- a. A row
- <mark>b.</mark> A column
- c. A range
- <mark>d</mark>. A formula

Read the question and decide which answer you think is correct. Click the mouse to see the correct answer.

## ANSWER

#### 2. B4:C10 is

- a. A row
- <mark>b.</mark> A column
- c. A range
- d. A formula

### Review Question

- 3. Formulas are
	- a. Covered by cell ranges
	- b. Predefined functions
	- c. Equations that perform calculations
	- d. Applied number formats

Read the question and decide which answer you think is correct. Click the mouse to see the correct answer.

# ANSWER

- 3. Formulas are
	- a. Covered by cell ranges
	- b. Predefined functions
	- c. Equations that perform calculations
	- d. Applied number formats

## Review Question

- 4. All of the following are commonly used functions except
	- a. SUM
	- <mark>b</mark>. AVERAGE
	- c. COUNT
	- d. INCLUDE

Read the question and decide which answer you think is correct. Click the mouse to see the correct answer.

# ANSWER

- 4. All of the following are commonly used functions except
	- a. SUM
	- <mark>b</mark>. AVERAGE
	- c. COUNT

d. INCLUDE

## Review Question

- 5. Which of the following can be cleared with the Clear button?
	- a. Cell borders
	- b. Cell formulas
	- c. Cell data
	- d. All of the above
	- e. None of the above

Read the question and decide which answer you think is correct. Click the mouse to see the correct answer.

# ANSWER

- 5. Which of the following can be cleared with the Clear button?
	- a. Cell borders
	- b. Cell formulas
	- c. Cell data
	- d. All of the above
	- e. None of the above